# **Dell SE2419H/SE2419HX/ SE2719H/SE2719HX**

Panduan Pengguna

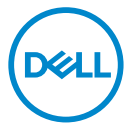

**Model Monitor: SE2419H/SE2419HX/SE2719H/SE2719HX Model Peraturan: SE2419Hf, SE2719Hf**

## Catatan, Perhatian dan Peringatan

- $\mathscr{U}$ **CATATAN: CATATAN menunjukkan informasi penting yang membantu Anda mengoptimalkan penggunaan komputer Anda.**
- **PERHATIAN: PERHATIAN menunjukkan kerusakan potensial pada**   $\triangle^$ **perangkat keras atau hilangnya data jika instruksi tidak diikuti.**
- $\bigwedge$ **PERINGATAN: PERINGATAN menunjukkan potensi kerusakan bagi harta, cendera atau mati bagi orang.**

**Hak cipta© 2018 Dell Inc. atau anak perusahaannya.** Seluruh hak cipta. Dell, EMC, dan merek dagang lainnya adalah merek dagang dari Dell Inc. atau anak perusahaannya. Merek dagang lain adalah merek dagang dari pemiliknya masing-masing.

2018 – 09

Rev. A01

# **Daftar Isi**

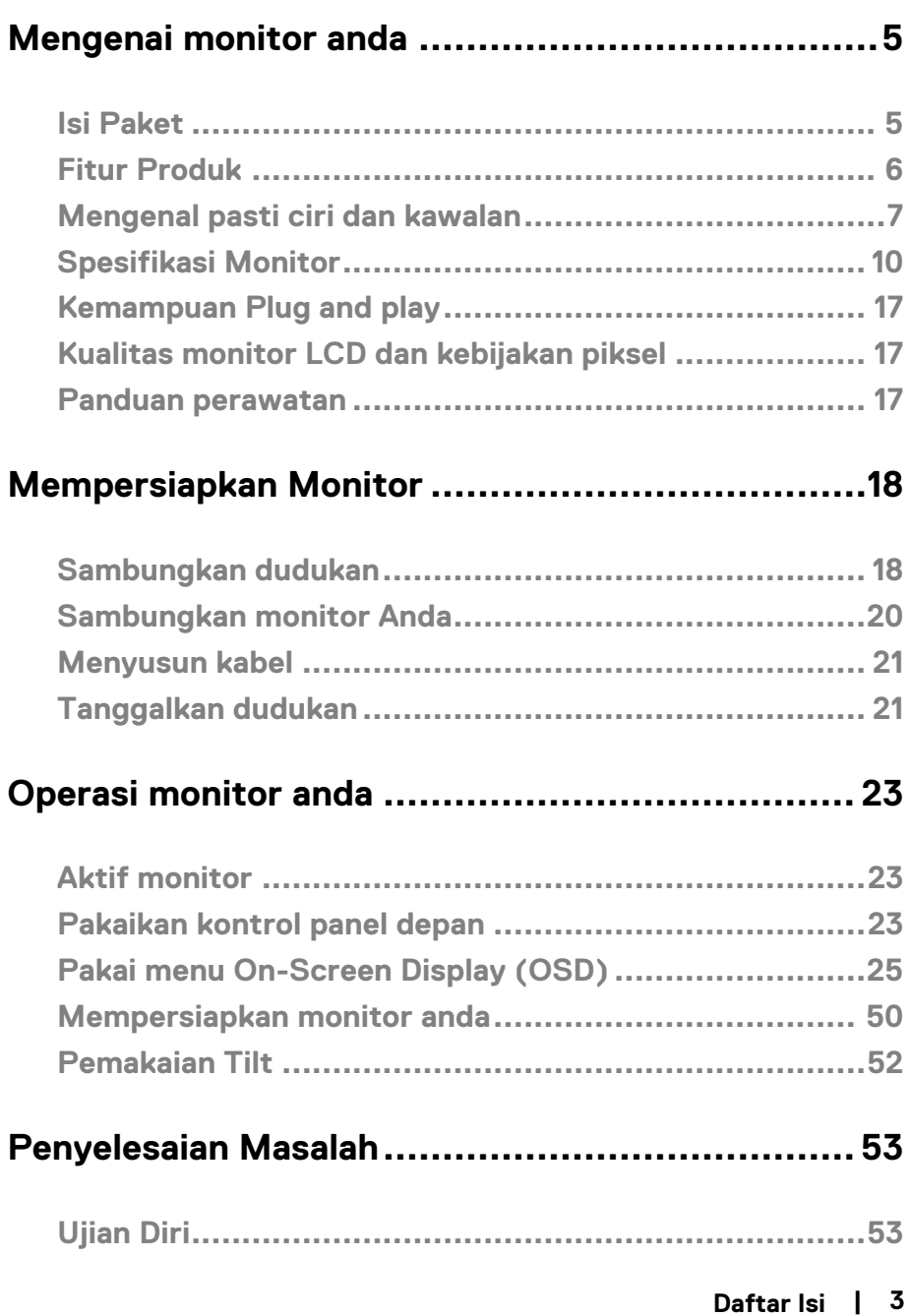

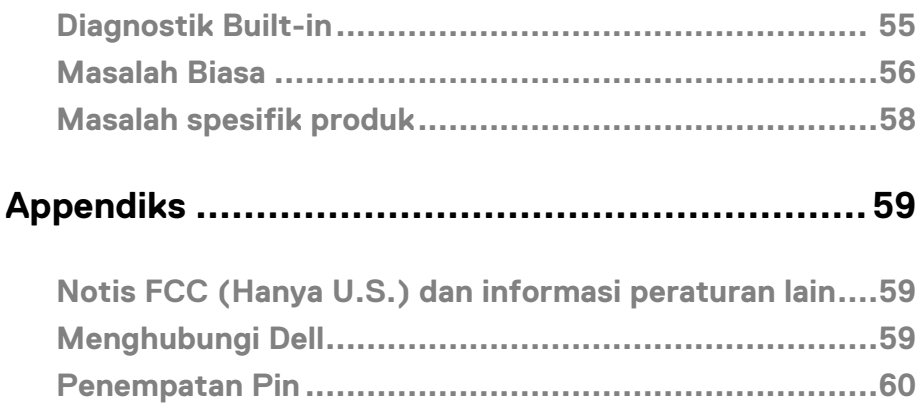

## <span id="page-4-1"></span><span id="page-4-0"></span>**Isi Paket**

Monitor Anda akan dikirim dengan komponen yang ditunjukkan dalam table. Memastikan Anda sudah menerima semua komponen dan baca [Hubungi Dell](#page-58-3) kalau ada apa hilang.

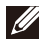

**CATATAN: Beberapa item mungkin menjadi opsional dan tidak**  dikirim bersama dengan monitor Anda. Beberapa fitur mungkin tidak **tersedia di Negara-negara tertentu.**

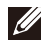

**CATATAN: Untuk mengatur dudukan lainnya, baca dokumentasi yang dikirimkan bersama dengan dudukan.**

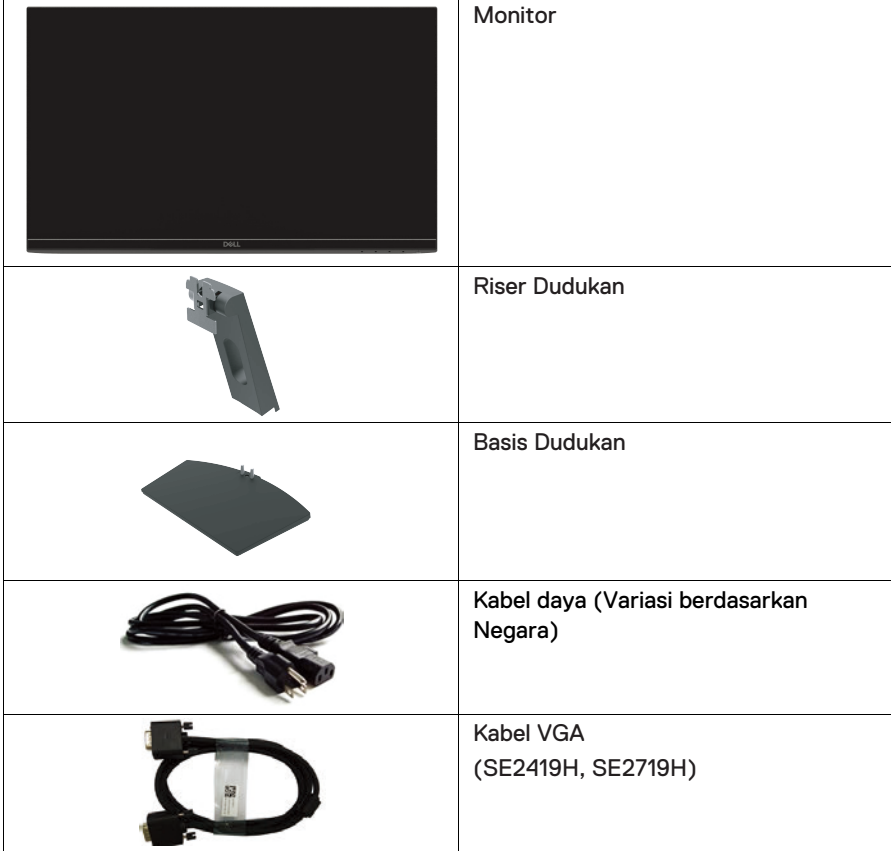

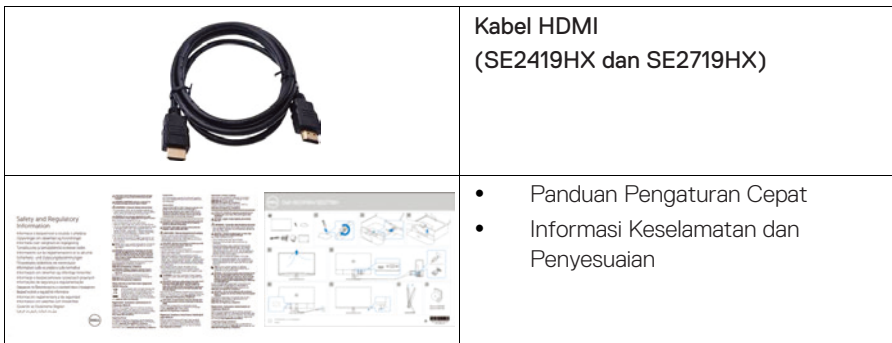

## <span id="page-5-0"></span>**Fitur Produk**

Tampilan layar datar Dell SE2419H / SE2419HX / SE2719H / SE2719HX memiliki matriks aktif, Thin-Film Transistor (TFT), Liquid Crystal Display (LCD), antistatis, dan lampu latar LED. Fitur-fitur monitor meliputi:

- Area tampilan SE2419H/SE2419HX : 60.45 cm ( 23.8 inch) dapat dibaca secara diagonal (Mengukur dengan diagonal). Resolusi 1920x1080, dengan dukungan layar penuh bagi resolusi yang lebih rendah.
- Area tampilan SE2719H/SE2719HX: 68.58 cm (27 inch) dapat dibaca secara diagonal (Mengukur dengan diagonal). Resolusi 1920x1080, dengan dukungan layar penuh bagi resolusi yang lebih rendah.
- Sudut pandangan secara 178 derajat dalam arah vertical dan horizontal.
- Rasio kontras dinamis tinggi (8,000,000:1).
- Konektivitas HDMI memastikan ia sederhana dan mudah dihubungkan dengan system lama dan baru.
- Plug and play tersedia kalau didukung oleh komputer anda.
- Penyesuaian On-Screen Display (OSD) memudahkan pengaturan dan akan mengoptimalkan layar..
- 0.5 W daya siaga ketika dalam mode tidur.
- $\bullet$ Optimalkan kenyamanan mata dengan layar bebas flicker
- Kemungkinnan efek jangka panjang kalau emisi cahaya biru daripada monitor dapat menyebabkan kerusakan kepada mata, termasuk kelelahan mata atau ketegangan mata digital. Fitur Conform View tercadang bagi mengurangi jumlah cahaya biru yang dipancarkan dari monitor untuk membantu optimal kenyamanan mata.
- Slot kunci keselamatan.
- Kaca bebas arsenik dan panel bebas merkuri.
- BFR/PVC-dikurangkan (Papan sirkuit di dalam monitor anda dibuat memakai laminasi bebas BFR/PVC).
- Kepatuhan RoHS .
- Fitur Energy Saver untuk kepatuhan Energy Star.

#### **6 | Mengenai monitor anda**

## <span id="page-6-0"></span>**Mengenal pasti ciri dan kawalan**

## **Pandangan hadapan**

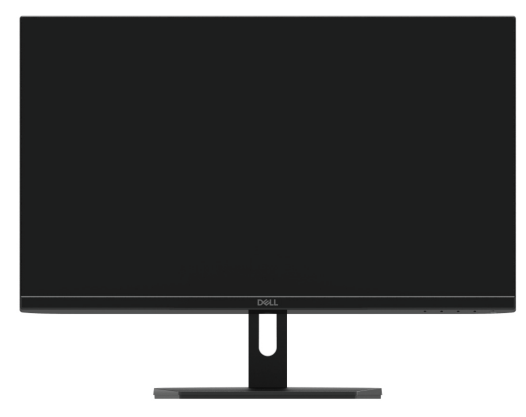

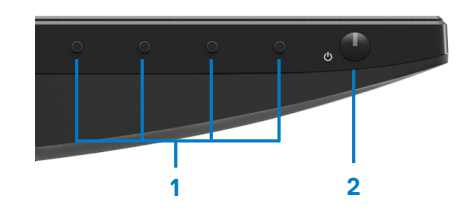

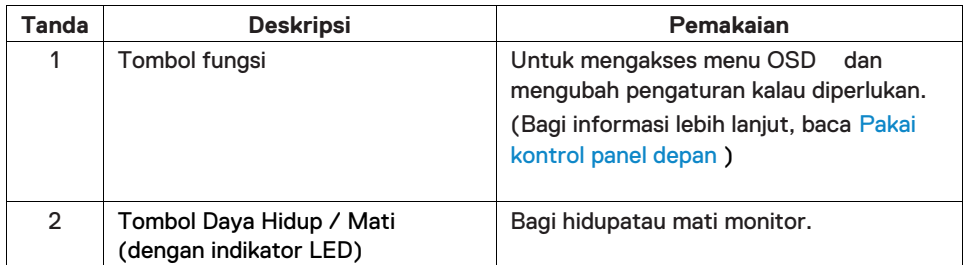

## **Pandangan belakang**

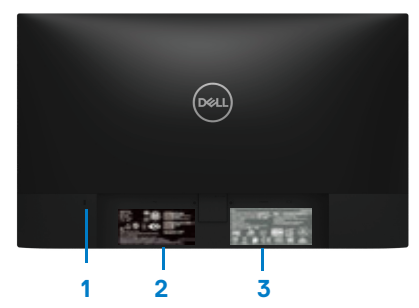

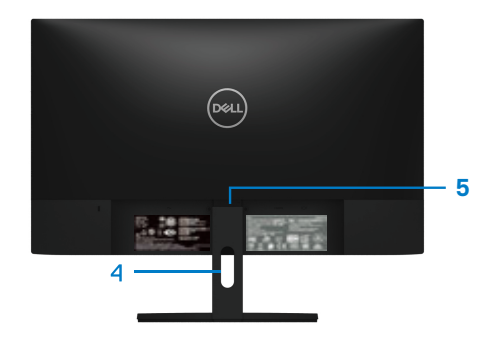

Tanpa monitor dudukan Dengan dudukan monitor

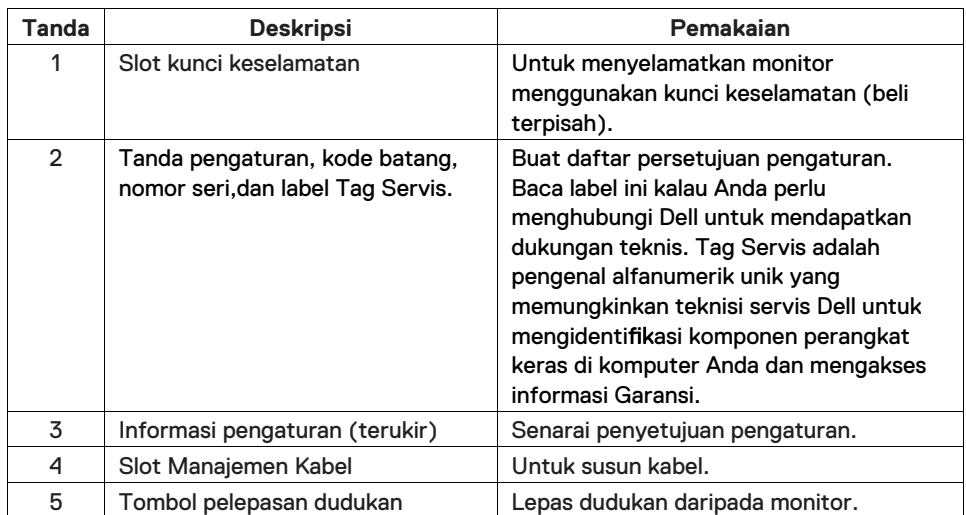

#### **Pandangan Belah**

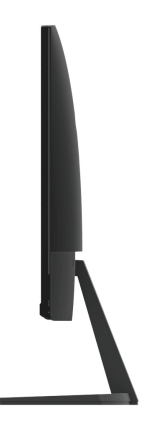

#### **Pandangan bawah, tanpa dudukan monitor**

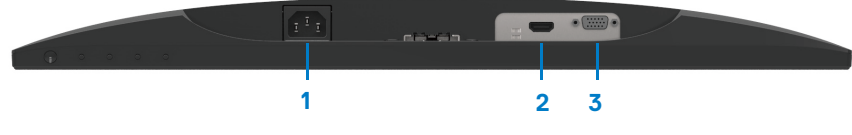

SE2419H/SE2419HX/SE2719H/SE2719HX

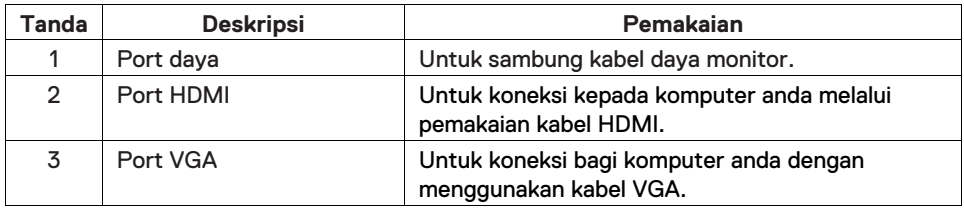

## <span id="page-9-0"></span>**Spesifikasi Monitor**

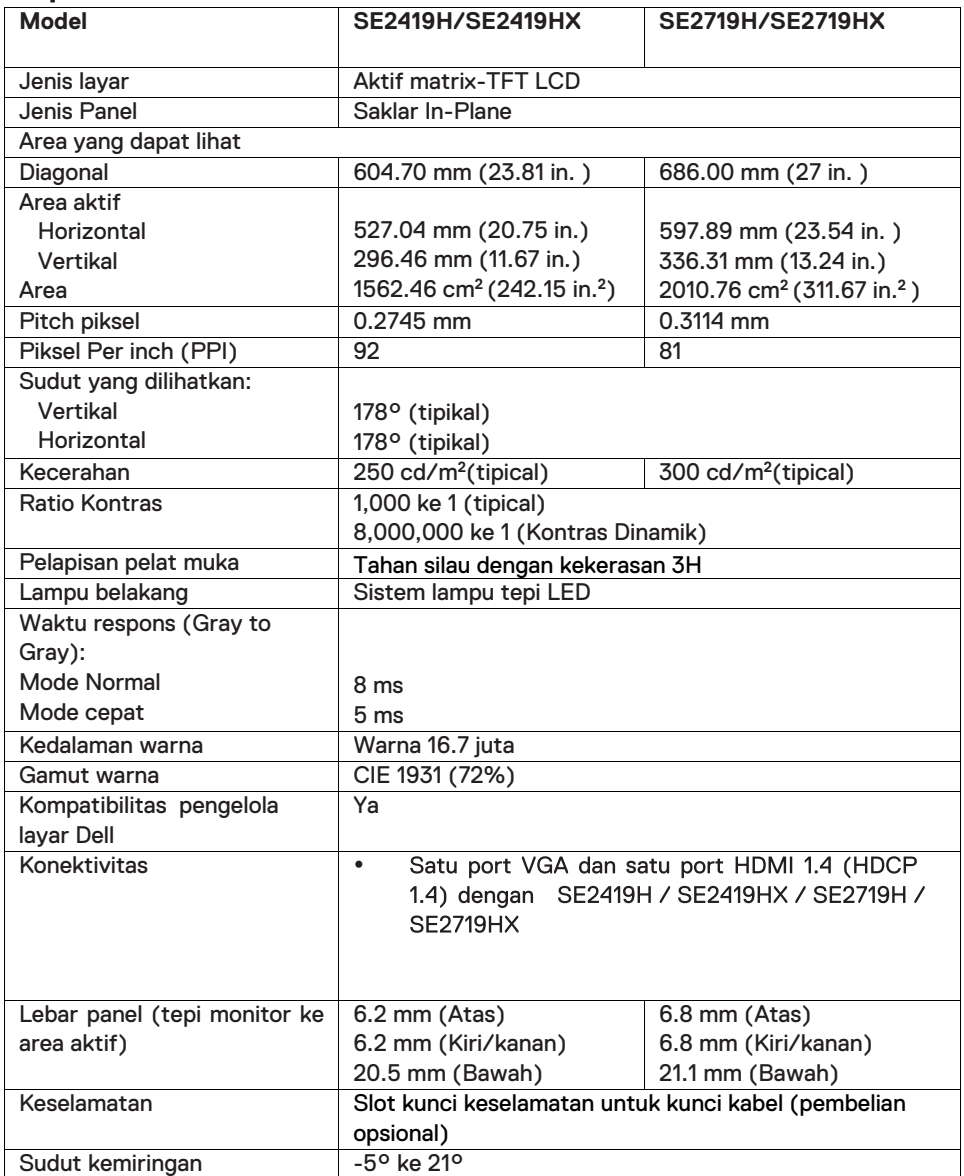

## **Spesifikasi Resolusi**

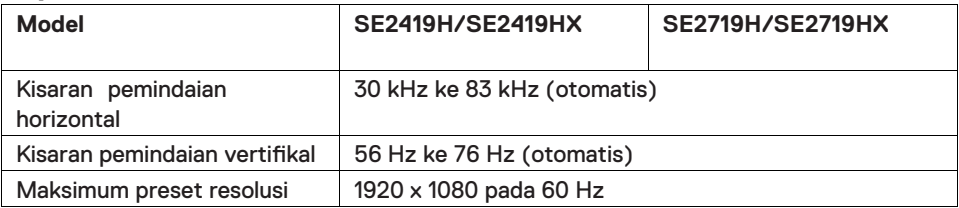

## **Mode display preset**

#### **SE2419H/SE2419HX/SE2719H/SE2719HX**

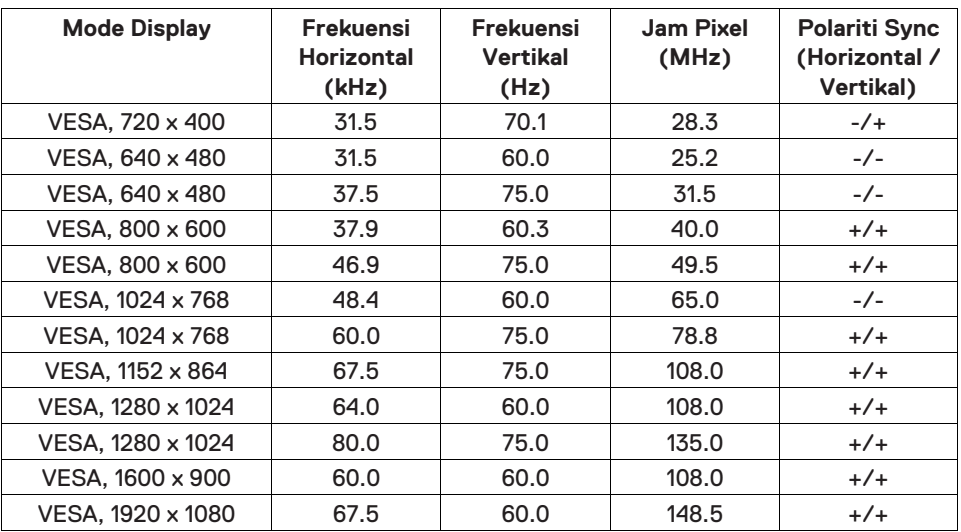

## **Spesifikasi Elektrikal**

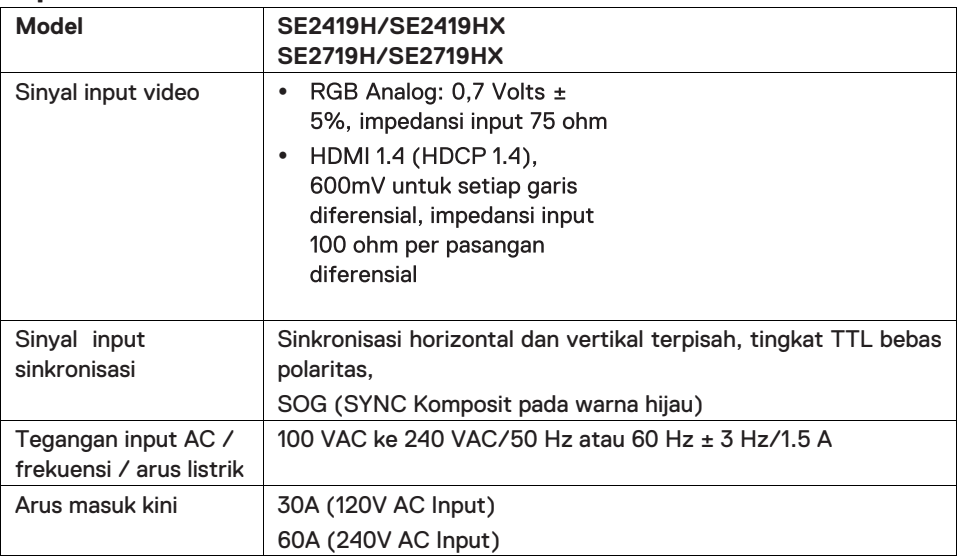

## **Karakter Fisikal**

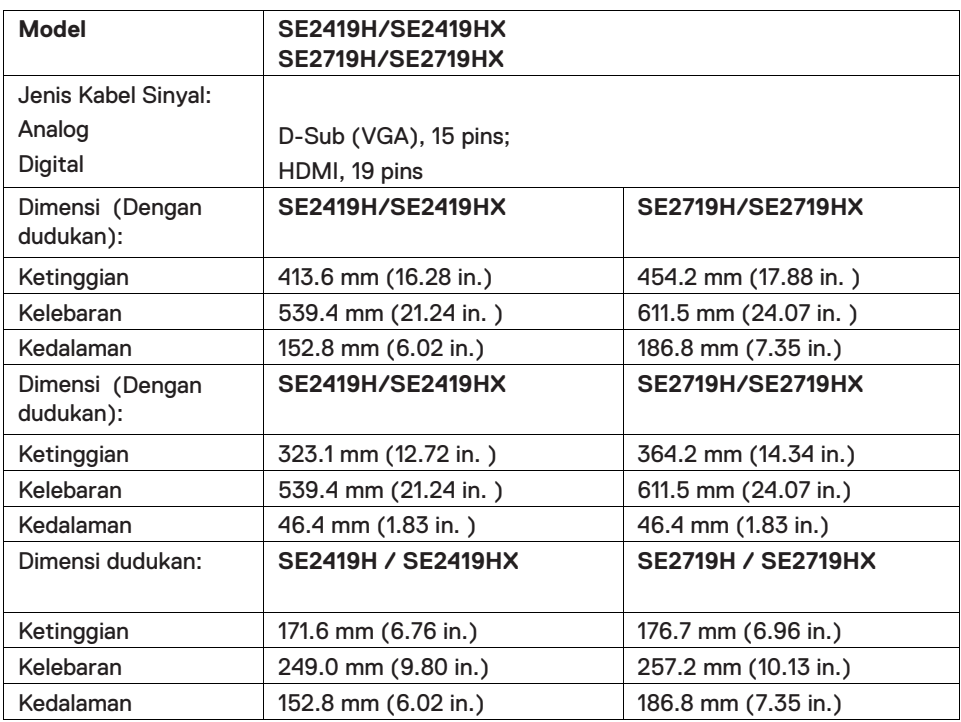

## **12 | Mengenai monitor anda**

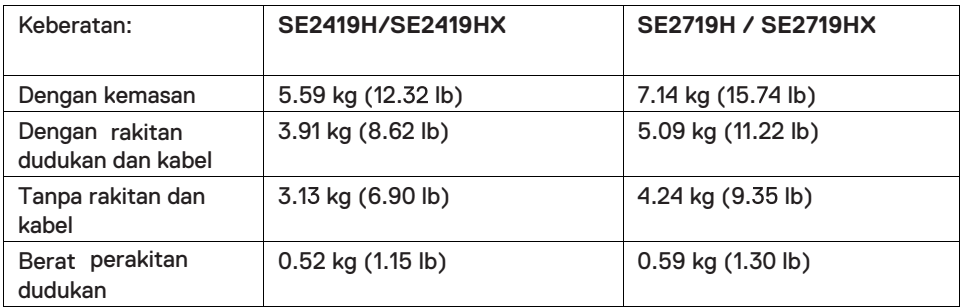

## **Karakter lindungan**

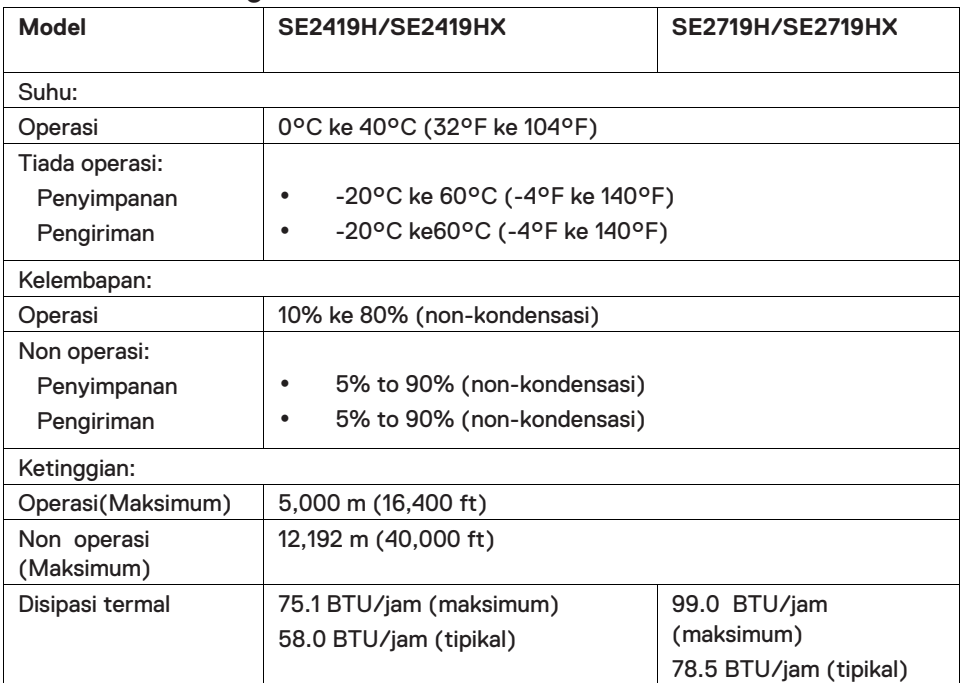

## <span id="page-13-0"></span> **Mode manajemen daya**

Kalau Anda memiliki kartu gratis atau perangkat lunak DPM kepatuhan VESA yang diinstal pada komputer Anda, monitor dapat secara otomatis mengurangi konsumsi daya ketika tidak digunakan. Ini disebut sebagai mode hemat daya \*. Kalau komputer mendeteksi input dari keyboard, mouse atau perangkat input lainnya, monitor secara otomatis akan kembali berfungsi. Tabel berikut menunjukkan konsumsi daya dan pemberian sinyal fitur penghemat daya otomatis ini.

\*Konsumsi daya nol dalam mode mati hanya dapat dicapai dengan mencabut kabel daya daripada monitor.

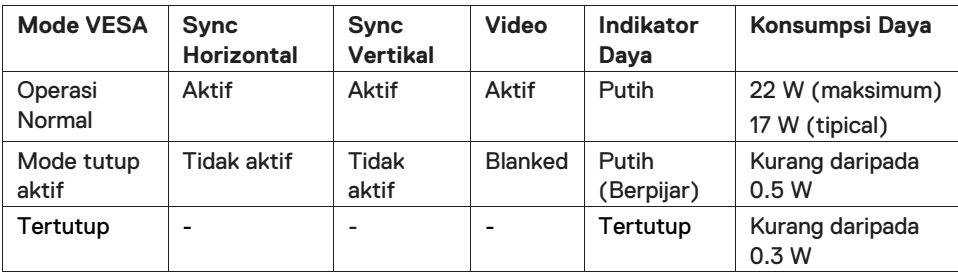

## **SE2419H/SE2419HX**

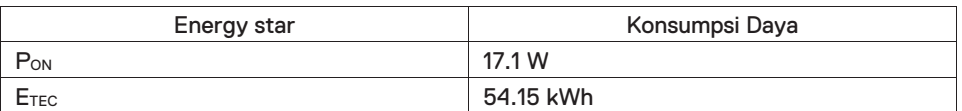

## **SE2719H/SE2719HX**

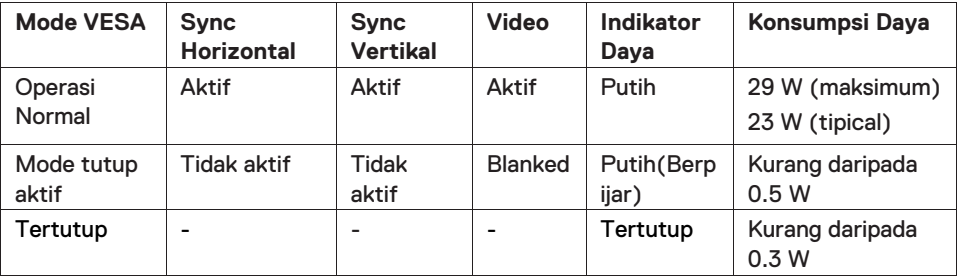

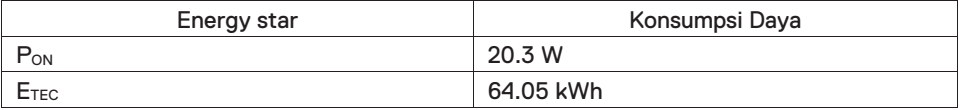

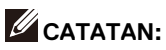

#### P<sub>ON</sub>: Konsumsi daya mode aktif sebagaimana didefinisikan dalam Energy Star.

#### **ETEC: Jumlah konsumsi energi dalam kWh sebagaimana didenisikan dalam Energy Star.**

Dokumen ini hanya bersifat informatif dan mencerminkan kinerja laboratorium. Produk Anda dapat berkinerja beda, tergantung pada perangkat lunak, komponen dan periferal yang Anda pesan dan tidak memiliki kewajiban untuk memperbarui informasi tersebut. Dengan demikian, pelanggan tidak boleh bergantung pada informasi ini dalam membuat keputusan tentang toleransi listrik atau sebaliknya. Tidak ada garansi untuk keakuratan atau kelengkapan yang dinyatakan atau tersirat.

Fungsi OSD hanya dalam mode operasi normal. Ketika tombol apa saja ditekan dalam mode Active-off, salah satu dari pesan berikut akan ditampilkan:

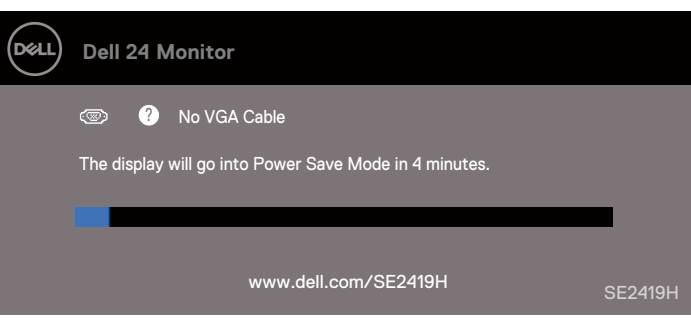

#### **SE2419H**

#### **SE2419HX**

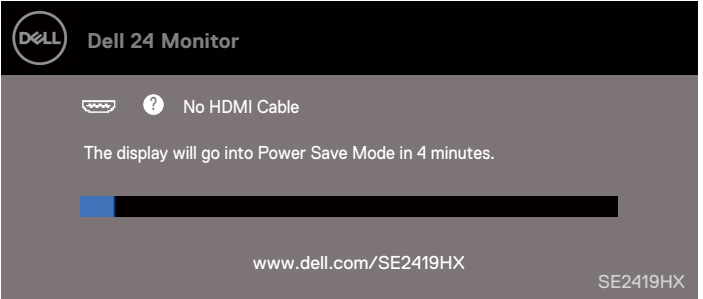

#### **SE2719H**

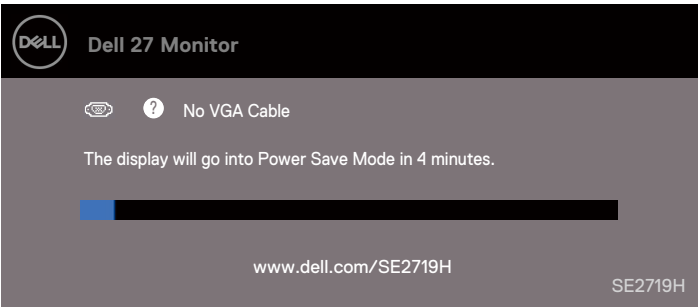

#### **SE2719HX**

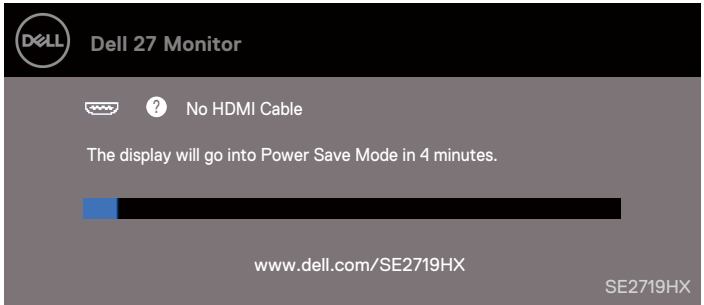

Aktif komputer dan monitor untuk ambil akses ke OSD.

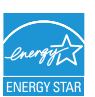

**CATATAN: Monitor ini sudah disahkan oleh ENERGY STAR.** 

## <span id="page-16-0"></span>**Kemampuan Plug and play**

Anda dapat memasang monitor di semua sistem Plug and Play yang kompatibel. Monitor secara otomatis menyediakan sistem komputer dengan Data Identifikasi Tampilan Diperluas (EDID) menggunakan protokol Saluran Data Tampilan (DDC) sehingga sistem dapat mengonfigurasi sendiri dan mengoptimalkan pengaturan monitor. Sebagian besar instalasi monitor bersifat otomatis; Anda dapat memilih pengaturan yang berbeda kalau diinginkan. Untuk informasi lebih lanjut tentang mengubah pengaturan monitor, baca [operasi monitor Anda](#page-22-0) 

## <span id="page-16-1"></span>**Kualitas monitor LCD dan kebijakan piksel**

Dalam proses pembuatan Monitor LCD, itu normal untuk satu atau lebih piksel menjadi tetap dalam keadaan tidak berubah yang sulit untuk dilihat dan tidak mempengaruhi kualitas tampilan atau kegunaan. Untuk informasi lebih lanjut tentang Kebijakan Kualitas dan Piksel Monitor Dell, baca situs Dukungan Dell di www.dell.com/support/monitors.

#### <span id="page-16-2"></span>**Panduan perawatan**

#### **Pembersihan monitor anda**

**PERINGATAN: Sebelum membersihkan monitor,cabut kabel daya**   $\mathbb{A}$ **monitor dan stopkontak listrik.**

**PERINGATAN: Baca dan ikuti [Instruksi Keselamatan](#page-58-0) sebelum**   $\triangle$ **membersihkan monitor.**

Untuk praktik terbaik, ikuti petunjuk dalam daftar di bawah ini saat uninstal, bersihkan, atau operasi monitor Anda:

- Untuk membersihkan layar Anda, basahi sedikit kain bersih yang lembut dengan air. Kalau memungkinkan, gunakan jaringan pembersih layar khusus atau solusi yang cocok untuk lapisan anti-statis. Jangan gunakan bensin, thinner, amonia, pembersih abrasif atau udara tekan.
- Gunakan kain yang dibasahi ringan untuk membersihkan monitor. Jangan memakai deterjen dalam bentuk apa pun karena beberapa deterjen akan meninggalkan film susu pada monitor.
- Kalau Anda nampak bubuk putih ketika membuka kemasan monitor, bersihkan dengan lap.
- Tangani monitor Anda secara hati-hati karena monitor berwarna hitam mungkin tergores
- Untuk menjaga kualitas gambar terbagus kepada monitor anda, pakai screen saver yang berubah secaradinamis dan matikan monitor Anda ketika tidak digunakan.

## <span id="page-17-1"></span><span id="page-17-0"></span>**Sambungkan dudukan**

- $\mathscr U$ **CATATAN: Dudukan tidak terpasang ketika monitor dikirim dari pabrik.**
- $\mathscr{U}$ **CATATAN: Prosedur berikut berlaku untuk dudukan yang dikirim bersama monitor Anda.**

#### Untuk sambungkan dudukan monitor:

1. Sambung riser berdiri ke alas berdiri, dan kemudian kencangkan sekrup pada alas dudukan.

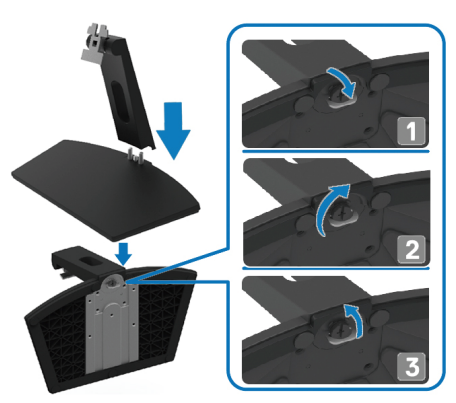

2. Meluruskan braket riser-dudukan dengan alur di bagian belakang monitor.

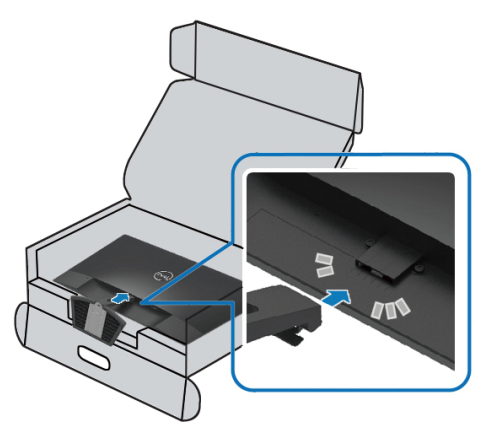

3. Geser rakitan dudukan sampai masuk ke tempatnya.

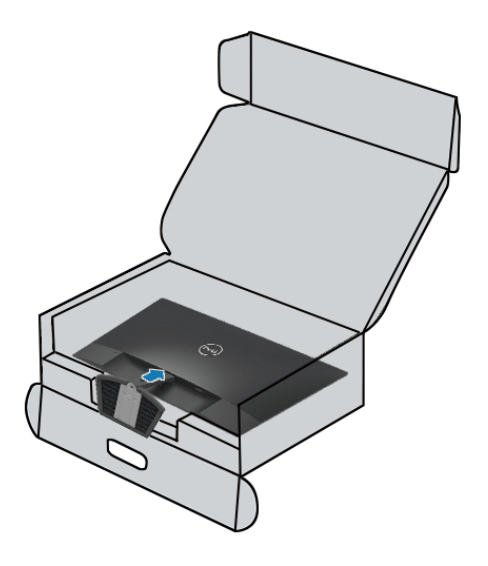

## <span id="page-19-0"></span>**Sambungkan monitor Anda**

- **PERINGATAN: Sebelum mulai prosedur apa pun di bagian ini,**   $\mathbf{A}$ **ikuti [Penunjuk keselamatan](#page-58-0) .**
- $\mathscr{U}$ **CATATAN: Jangan hubungkan semua kabel ke komputer pada waktu yang bersamaan. Disarankan untuk mengarahkan kabel melalui slot manajemen kabel sebelum Anda menyambungnya ke monitor.**

#### Untuk sambung monitor ke komputer:

- 1. Matikan komputer Anda dan lepaskan kabel daya.
- 2. Sambungkan kabel VGA atau HDMI dari monitor Anda ke komputer.

## **Sambungkan kabel VGA**

![](_page_19_Picture_7.jpeg)

## **Sambungkan kabel HDMI**

![](_page_19_Picture_9.jpeg)

## <span id="page-20-0"></span> **Menyusun kabel**

Gunakan slot manajemen kabel untuk mengarahkan kabel yang tersambung ke monitor Anda.

![](_page_20_Picture_2.jpeg)

## <span id="page-20-1"></span>**Tanggalkan dudukan**

- W **CATATAN: Untuk mencegah goresan pada layar ketika melepas dudukan, pastikan monitor diletakkan pada permukaan yang lembut dan bersih.**
- $\mathscr U$ **CATATAN: Prosedur berikut berlaku untuk dudukan yang dikirim bersama dengan monitor Anda.**

#### Untuk tanggalkan dudukan:

1. Letakkan monitor di atas kain lembut atau bantal di sepanjang meja.

![](_page_20_Picture_8.jpeg)

2. Miringkan dudukan ke bawah untuk mengakses tombol lepasan.

![](_page_21_Picture_1.jpeg)

3. Pakai obeng panjang, tekan tombol lepasan.

![](_page_21_Picture_3.jpeg)

4. Sambil tekan tombol lepas, tarik dudukan ke luar.

![](_page_21_Picture_5.jpeg)

## <span id="page-22-3"></span><span id="page-22-0"></span>**Operasi monitor anda**

## <span id="page-22-1"></span>**Aktif monitor**

Tekan tombol **bagi aktif monitor.** 

![](_page_22_Picture_3.jpeg)

## <span id="page-22-2"></span>**Pakaikan kontrol panel depan**

Gunakan tombol kontrol di tepi bawah monitor untuk menyesuaikan gambar yang sedang ditampilkan.

![](_page_22_Picture_6.jpeg)

Tabel berikut menerangkan tombol kontrol secara berikut:

![](_page_22_Picture_80.jpeg)

![](_page_23_Picture_110.jpeg)

## **Kontrol OSD**

Pakai tombol di tepi bawah monitor untuk menyesuaikan pengaturan gambar.

![](_page_23_Picture_3.jpeg)

![](_page_23_Picture_111.jpeg)

## <span id="page-24-1"></span><span id="page-24-0"></span>**Pakai menu On-Screen Display (OSD)**

## **Akses menu OSD**

- $\mathscr{M}$ **CATATAN: Setiap perubahan yang Anda buat secara otomatis disimpan ketika Anda pindah ke menu lain, keluar dari menu OSD, atau tunggu hingga menu OSD ditutup secara otomatis.**
- **1.** Tekan tombol  $\bigcirc$  untuk bentang menu utama OSD.

#### Menu utama untuk input HDMI

![](_page_24_Picture_5.jpeg)

- 2. Tekan tombol  $\bigotimes$  dan  $\bigotimes$ untuk berpindah di antara opsi pengaturan. Ketika Anda memindah dari satu ikon ke ikon lainnya, nama opsi disorot.
- 3. Tekan tombol  $\blacktriangleright$  sekali untuk aktif opsi kecerahan.
- 4. Tekan tombol  $\bigotimes_{\text{dan}} \bigotimes_{\text{untuk pilih parameter yang ingin.}}$
- 5. Tekan  $\blacktriangledown$  dan kemudian guna tombol  $\blacktriangledown$  dan  $\blacktriangledown$ , berdasarkan dengan indikator pada menu, untuk membuat perubahan Anda.
- 6. Pilih tombol  $\bigcirc$  untuk kembali ke menu utama.

![](_page_25_Picture_111.jpeg)

![](_page_26_Picture_0.jpeg)

<span id="page-27-0"></span>![](_page_27_Picture_0.jpeg)

![](_page_28_Picture_220.jpeg)

![](_page_29_Picture_110.jpeg)

![](_page_30_Picture_0.jpeg)

![](_page_31_Picture_132.jpeg)

![](_page_32_Picture_0.jpeg)

![](_page_33_Picture_0.jpeg)

![](_page_34_Picture_156.jpeg)

![](_page_35_Picture_180.jpeg)

![](_page_36_Picture_0.jpeg)

![](_page_37_Picture_0.jpeg)

![](_page_38_Picture_114.jpeg)

![](_page_39_Picture_0.jpeg)

![](_page_40_Picture_0.jpeg)

![](_page_41_Picture_80.jpeg)

![](_page_42_Picture_0.jpeg)

**CATATAN: Monitor Anda memiliki fitur built-in untuk secara otomatis mengkalibrasi kecerahan untuk mengimbangi aging LED.**

#### **Mesej Peringatan OSD**

Ketika fitur Kontras Dinamis diaktifkan (dalam mode preset Movie atau Game), penyesuaian kecerahan manual dinonaktifkan.

#### **SE2419H**

![](_page_42_Picture_139.jpeg)

#### **SE2419HX**

![](_page_42_Picture_140.jpeg)

## **SE2719H**

![](_page_43_Picture_81.jpeg)

![](_page_43_Picture_82.jpeg)

Sebelum fungsi DDC / CI dinonaktifkan, pesan berikut ditampilkan.

## **SE2419H**

![](_page_43_Picture_5.jpeg)

## **SE2419HX**

![](_page_44_Picture_1.jpeg)

![](_page_44_Picture_2.jpeg)

## **SE2719H**

![](_page_44_Picture_75.jpeg)

![](_page_44_Picture_5.jpeg)

### **SE2719HX**

![](_page_45_Picture_90.jpeg)

Ketika monitor memasuki Power Save Mode (Mode Hemat Daya), pesan berikut akan muncul.

#### **SE2419H**

![](_page_45_Picture_91.jpeg)

## **SE2419HX**

![](_page_46_Picture_45.jpeg)

## **SE2719H**

![](_page_46_Picture_46.jpeg)

## **SE2719HX**

![](_page_46_Picture_47.jpeg)

Kalau kabel VGA atau HDMI tidak tersambung, kotak dialog mengambang seperti yang ditunjukkan di bawah ini muncul. Monitor akan memasuki Mode Hemat Daya sesudah 4 menit kalau dibiarkan pada keadaan ini.

![](_page_47_Picture_56.jpeg)

#### **SE2419HX**

![](_page_47_Picture_57.jpeg)

## **SE2719H**

![](_page_48_Picture_55.jpeg)

#### **SE2719HX**

![](_page_48_Picture_56.jpeg)

Baca Troubleshooting [Penyelesaian Masalah](#page-52-0) untuk informasi lebih banyak.

## <span id="page-49-0"></span>**Mempersiapkan monitor anda**

#### **Menyesuaikan resolusi layar ke 1920 x 1080**

Untuk kinerja terbaik, atur resolusi layar menjadi 1920 x 1080 piksel dengan melakukan langkah-langkah berikut:

#### **Dalam Windows 7:**

- 1. Klik kanan pada desktop dan klik Screen Resolution.
- 2. Klik menu drop-down bagi Screen Resolution dan pilih 1920 x 1080.
- 3. Klik OK.

#### **Dalam Windows 8 atau Windows 8.1:**

- 1. Pilih ubin Desktop untuk beralih ke desktop klasik.
- 2. Klik kanan pada desktop dan klik Screen Resolution.
- 3. Klik menu drop-down Screen Resolution dan pilih 1920 x 1080.
- 4 Klik OK

#### **Dalam Windows 10:**

- 1. Klik kanan pada desktop dan klik Display Settings.
- 2. Klik Advanced Display Settings.
- 3. Klik menu tarik-turun di bawah Resolution dan pilih 1920 x 1080
- 4. Klik Apply.

Kalau Anda tidak melihat resolusi yang disarankan sebagai opsi, Anda mungkin perlu memperbarui driver gratis Anda. Pakai salah satu dari metode berikut untuk memperbarui driver gratis:

#### **Komputer Dell**

- 1. Pergi ke www.dell.com/support, masukkan tag layanan Anda, dan unduh driver terbaru untuk kartu gratis Anda.
- 2. Sesudah menginstal driver untuk adapter gratis Anda, coba atur resolusi ke 1920 x 1080 lagi.

#### **CATATAN: Kalau Anda tidak dapat mengatur resolusi ke 1920 x 1080, hubungi Dell untuk menanyakan tentang adaptor grafis yang mendukung resolusi ini.**

#### **Komputer Bukan Dell**

#### **Dalam Windows 7:**

- 1. Klik kanan pada desktop dan klik Personalization.
- 2. Klik Change Display Settings.
- 3. Klik Advanced Settings.
- 4. Identifikasi pemasok pengontrol grafis Anda dari deskripsi di bagian atas jendela (misalnya NVIDIA, AMD, Intel, dll.).
- 5. Menuniuk situs web penyedia kartu grafis untuk driver yang diperbarui (sebagai contoh, www.AMD.comor www.NVIDIA.com).
- 6. Sesudah menginstal driver untuk adapter gratis Anda, coba atur resolusi ke 1920 x 1080 lagi.

#### **Dalam Windows 8 atau Windows 8.1:**

- 1. Pilih ubin Desktop untuk beralih ke desktop klasik.
- 2. Klik kanan pada desktop dan klik Personalization.
- 3. Klik Change Display Settings.
- 4. Klik Advanced Settings.
- 5. Identifikasi pemasok pengontrol grafis Anda dari deskripsi di bagian atas jendela (misalnya NVIDIA, AMD, Intel, dll.).
- 6. Menunjukkan situs web penyedia kartu gratis untuk driver yang diperbarui (sebagai contoh, www.AMD.comor www.NVIDIA.com).
- 7. Sesudah menginstal driver untuk adapter grafis Anda, coba atur resolusi ke 1920  $\times$ 1080 lagi.

#### **Dalam Windows 10:**

- 1. Klik kanan pada desktop dan klik **Display Settings.**
- 2. Klik Advanced display settings.
- 3. Klik Display adapter properties.
- 4. Identikasi pemasok pengontrol gratis Anda dari deskripsi di bagian atas jendela (misalnya NVIDIA, AMD, Intel, dll.).
- 5. Menunjukkan, situs web penyedia kartu grafis untuk driver yang diperbarui (sebagai contoh www.AMD.comor www.NVIDIA.com).
- 6. Sesudah menginstal driver untuk adapter grafis Anda, coba atur resolusi ke 1920 x 1080 lagi.

 **CATATAN: Kalau Anda tidak dapat menetapkan resolusi yang disarankan, hubungi pabrikan komputer Anda atau pertimbangkan membeli adaptor gratis yang mendukung resolusi video.**

## <span id="page-51-0"></span>**Pemakaian Tilt**

Anda dapat memiringkan monitor untuk sudut pandang yang paling nyaman.

**CATATAN: Dudukan tidak terpasang ketika monitor dikirim dari pabrik.** 

![](_page_51_Picture_3.jpeg)

<span id="page-52-0"></span>**A PERINGATAN:** Sebelum memulai prosedur apa pun di bagian ini, ikuti Instruksi [Keselamatan](#page-58-3).

## <span id="page-52-1"></span>**Ujian Diri**

Monitor Anda menyediakan fitur ujian diri yang memungkinkan Anda untuk memeriksa apakah monitor Anda berfungsi dengan baik. Kalau monitor dan komputer Anda tersambung dengan benar tetapi layar monitor tetap gelap, jalankan ujian diri monitor dengan melakukan langkah-langkah berikut:

- 1. Hidup komputer dan monitor Anda.
- 2. Lepaskan koneksi semua kabel video dari monitor. Dengan cara ini, komputer tidak harus terlibat.
- 3. Aktif monitor.

Kalau monitor berfungsi dengan benar, ia mendeteksi bahwa tidak ada sinyal dan salah satu dari pesan berikut ini muncul. Ketika dalam mode ujian diri, LED daya tetap putih.

![](_page_52_Picture_113.jpeg)

#### **SE2419HX**

![](_page_52_Picture_114.jpeg)

![](_page_53_Picture_0.jpeg)

#### **SE2719HX**

![](_page_53_Picture_82.jpeg)

- **CATATAN: Kotak ini juga muncul selama operasi sistem normal, ketika kabel video terputus atau rusak.**
	- 4. Matikan monitor Anda dan sambungkan kembali kabel video; kemudian aktif komputer Anda dan monitor.

Kalau monitor Anda tetap gelap sesudah Anda menyambungkan kembali kabel, periksa pengontrol video dan komputer Anda.

## <span id="page-54-0"></span>**Diagnostik Built-in**

Monitor Anda memiliki alat diagnostik internal yang membantu Anda menentukan apakah kelainan layar yang Anda mengalami merupakan masalah yang melekat dengan monitor Anda, atau dengan komputer dan kartu video Anda.

![](_page_54_Picture_3.jpeg)

**CATATAN: Anda dapat menjalankan diagnostik internal hanya ketika kabel video dicabut dan monitor dalam mode uji diri.**

![](_page_54_Figure_5.jpeg)

#### Untuk menjalankan diagnostik internal:

- 1. Pastikan layar bersih (tiada partikel debu di permukaan layar).
- 2. Lepaskan kabel video dari bagian belakang komputer atau monitor. Monitor ini kemudian masuk ke mode ujian diri.
- 3. Tekan dan tahan Tombol 1 selama 5 detik. Layar abu-abu muncul.
- 4. Periksa layar bagi kelainan secara hati-hati.
- 5. Tekan Tombol 1 di bagian bawah monitor lagi. Warna layar berubah menjadi merah.
- 6. Periksa tampilan untuk semua kelainan.
- 7. Ulangi langkah 5 dan 6 untuk memeriksa layar dalam layar hijau, biru, hitam, putih dan teks.

## <span id="page-55-0"></span>**Masalah Biasa**

Tabel berikut ini berisi informasi umum tentang masalah monitor umum yang mungkin Anda bertemu dan kemungkinan solusinya:

![](_page_55_Picture_256.jpeg)

![](_page_56_Picture_198.jpeg)

## <span id="page-57-0"></span>**Masalah spesifik produk**

![](_page_57_Picture_102.jpeg)

## <span id="page-58-3"></span><span id="page-58-0"></span>**Appendiks**

## **Instruksi Keselamatan**

**PERINGATAN: Penggunaan kontrol, penyesuaian, atau prosedur selain dari yang ditentukan dalam dokumentasi ini dapat mengakibatkan paparan sengatan listrik, bahaya listrik, dan / atau bahaya mekanis.**

Untuk informasi tentang instruksi keselamatan, baca Panduan Informasi Produk.

## <span id="page-58-1"></span>**Notis FCC (Hanya U.S.) dan informasi peraturan lain**

Untuk notis FCC dan informasi peraturan lain, kunjungi situs web kepatuhan peraturan di www.dell.com/regulatory\_compliance.

## <span id="page-58-2"></span>**Menghubungi Dell**

Untuk pelanggan di Amerika Serikat, hubungi 800-WWW-DELL (800-999-3355).

#### **CATATAN: Kalau Anda tidak memiliki koneksi Internet aktif, Anda dapat menemukan informasi kontak pada faktur pembelian Anda, slip pengemasan, tagihan, atau katalog produk Dell.**

Dell menyediakan beberapa opsi layanan dan dukungan berbasis online dan telepon. Ketersediaan bervariasi menurut negara dan produk, dan beberapa layanan mungkin tidak tersedia di wilayah Anda. Kandungan bagi dapat dukungan Monitor online:

1. Kunjungi www.dell.com/support/monitors.

Untuk menghubungi Dell tentang masalah penjualan, dukungan teknis, atau layanan pelanggan:

- 1. Kunjungi www.dell.com/support.
- 2. Verifikasi negara atau wilayah Anda di menu drop-down Pilih Negara / Wilayah di bagian bawah halaman.
- 3. Klik Menghubungi Kami di kiri bawah halaman ini.
- 4. Pilih layanan atau tautan dukungan yang sesuai berdasarkan kebutuhan Anda.
- 5. Pilih metode menghubungi Dell yang sesuai bagi Anda.

**PERINGATAN: Untuk tampilan dengan bezel mengkilap, pengguna harus mempertimbangkan penempatan layar karena bezel mungkin menyebabkan pantulan dari cahaya sekitar dan permukaan yang cerah.**

## <span id="page-59-0"></span>**Penempatan Pin**

Konektor 15-pin D-Sub

![](_page_59_Picture_2.jpeg)

![](_page_59_Picture_96.jpeg)

## **Penempatan Pin**

Konektor 19-pin HDMI

![](_page_60_Picture_2.jpeg)

![](_page_60_Picture_114.jpeg)